## **Procédure pour avoir accès au serveur WebCT par WebDav (sur Windows)**

- 1. Démarche 1 : Créer une passerelle WebDav sur son ordinateur
- 2. Démarche 2 : Travailler (collaborer) et publier sur le serveur WebCTà l'aide de WebDav

Démarche 1 : Créer une passerelle WebDav sur son ordinateur

Cette démarche est unique et ne doit pas être répétée.

## 1

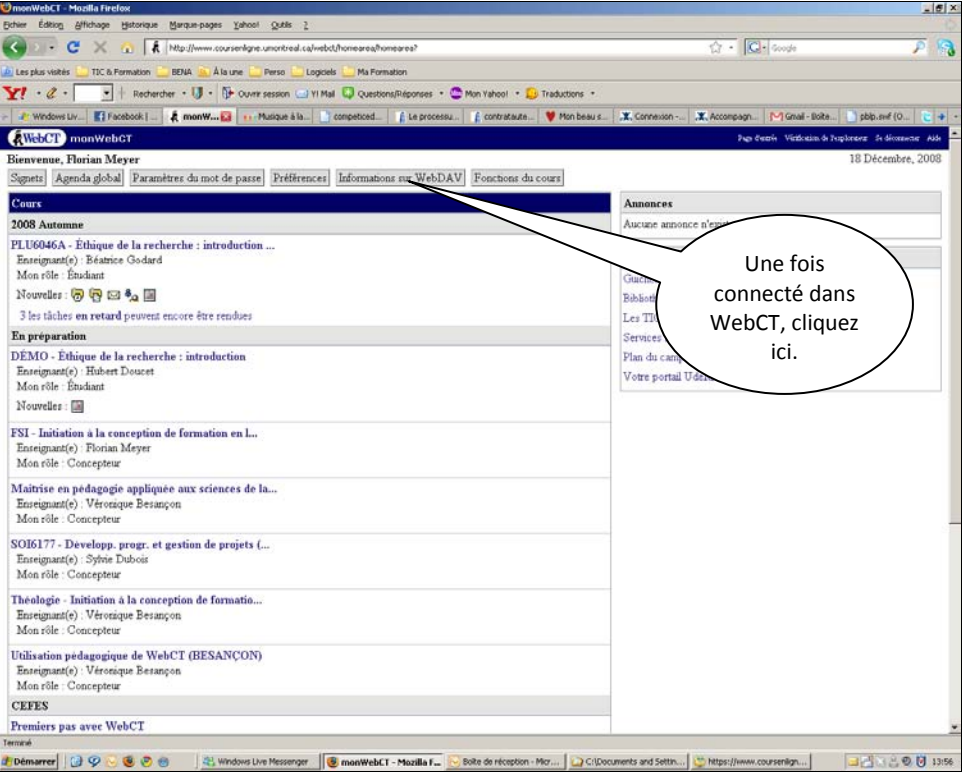

2

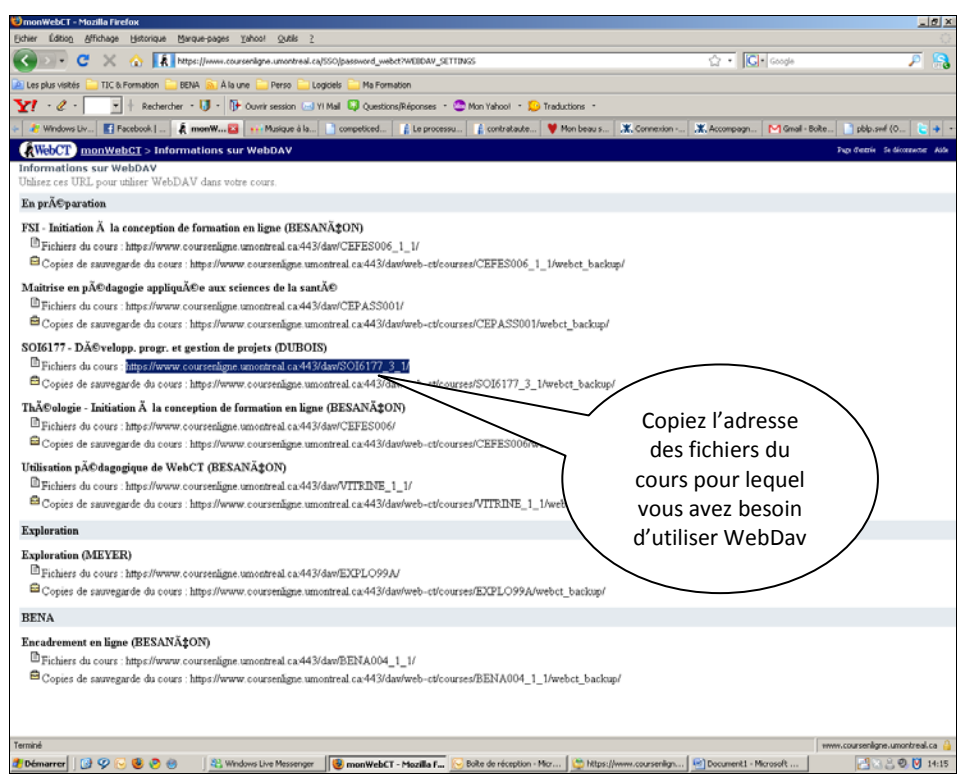

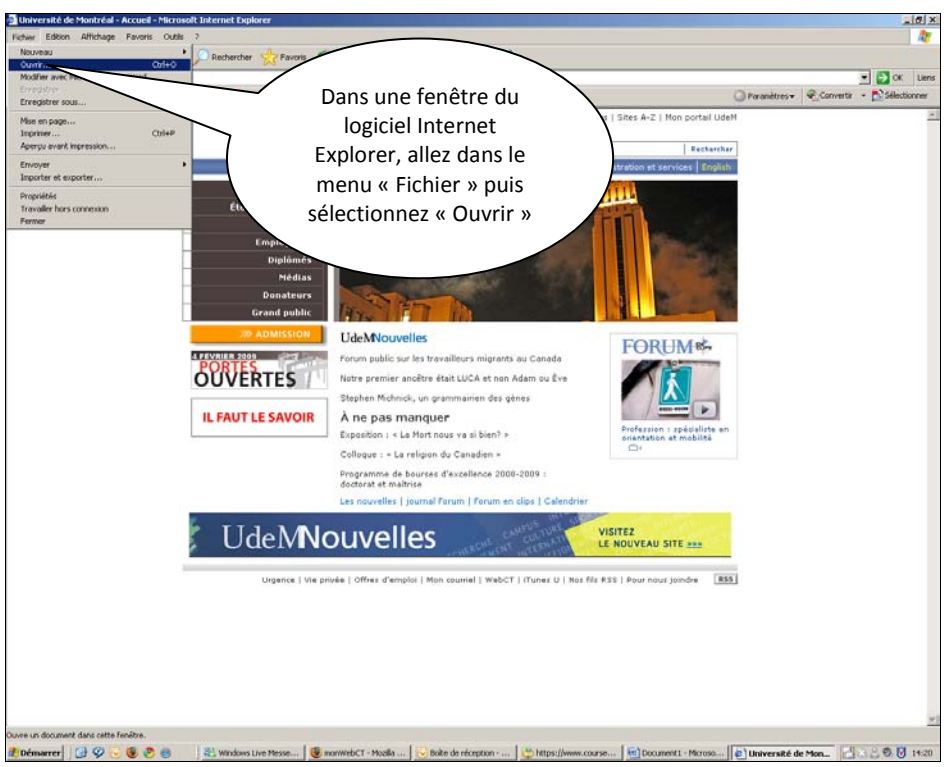

4

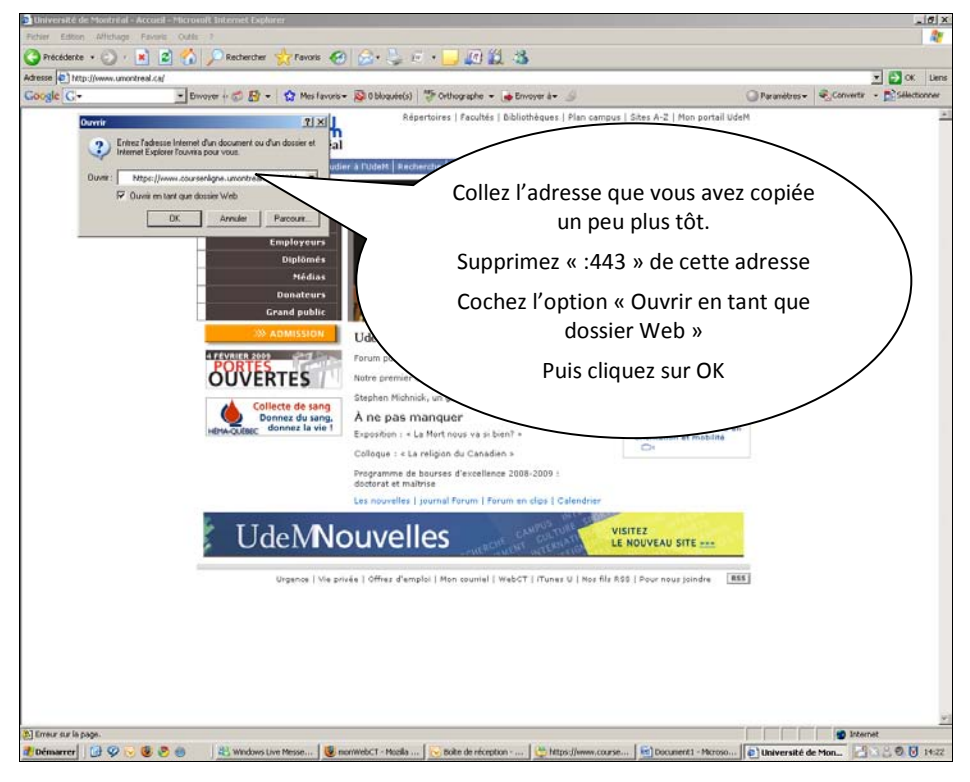

3

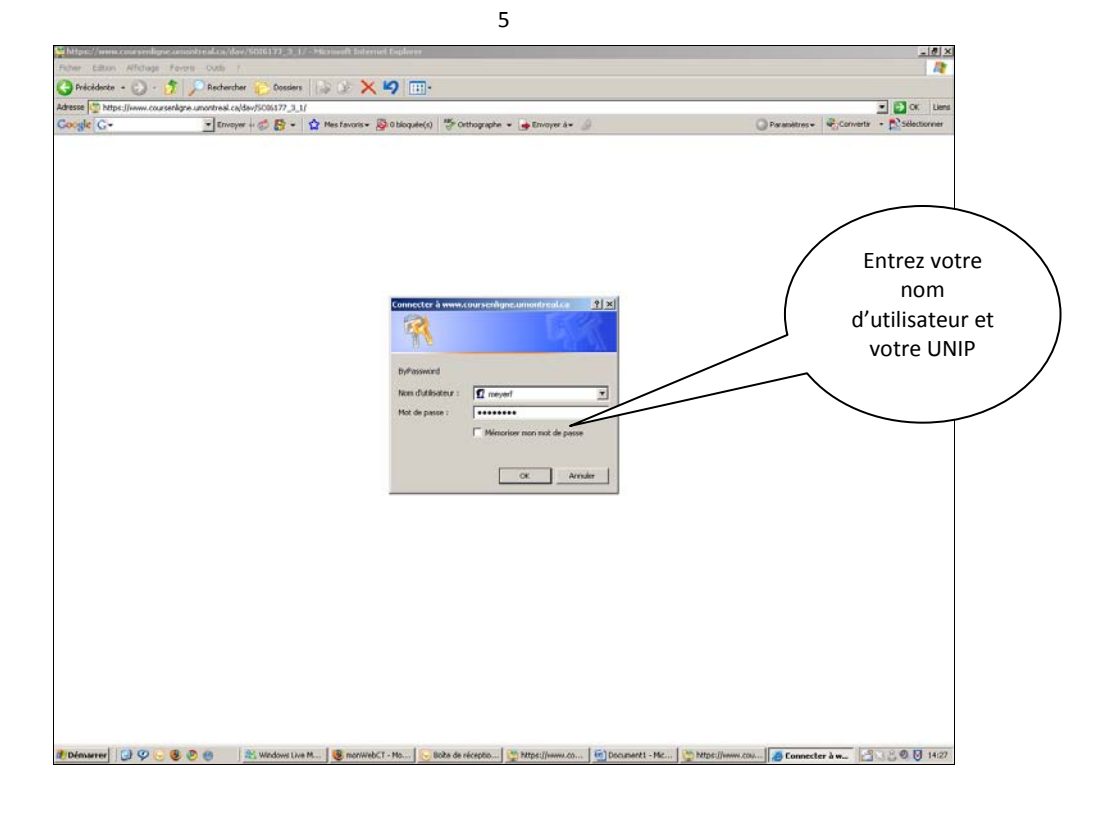

Si vous êtes concepteur ou concepteur associé sur ce cours, la passerelle sera donc automatiquement créée.

## Démarche 2 : Travailler (collaborer) et publier sur le serveur WebCT à l'aide de WebDav

À chaque fois que vous souhaiterez travailler sur les documents stockés sur le serveur WebCT grâce à WebDav, voici les étapes à franchir.

1

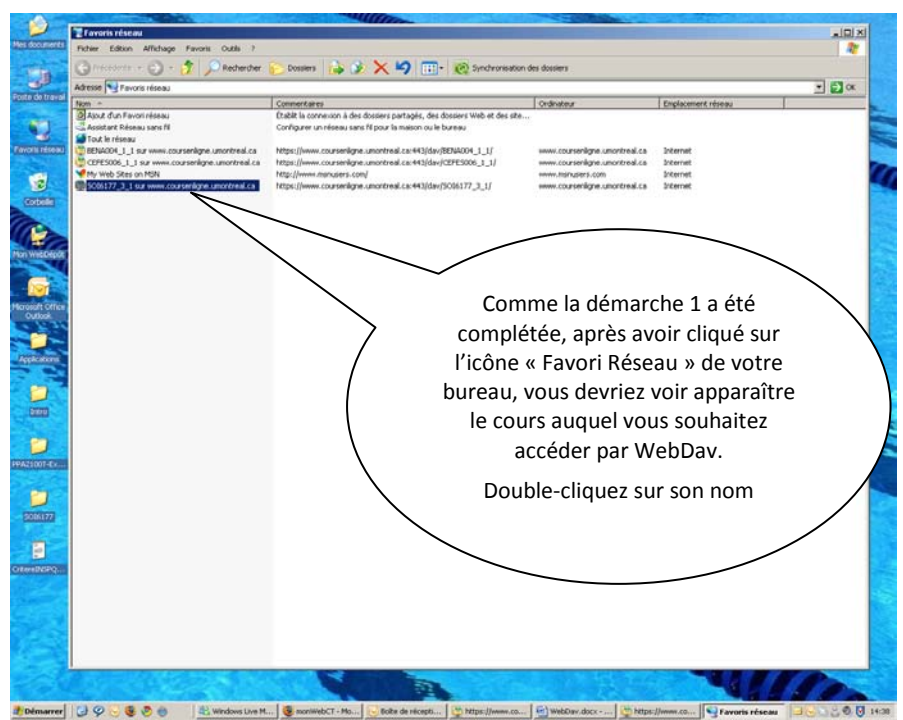

Lorsque la passerelle WebDav est activée, une fenêtre s'ouvre. Vous êtes alors sur le serveur (comme il est indiqué dans l'adresse de cette fenêtre). Vous êtes dans le dossier de votre cours sur le serveur. Tous les documents publiés dans votre cours WebCT sont stockés dans ce dossier (*dossier disant*)

 $\exists$   $\Theta$ 

Tout en gardant la première fenêtre ouverte, ouvrez le dossier sur votre ordinateur qui correspond à votre cours et dans lequel vous stockez une copie de tous les documents présents sur le serveur (*dossier local)*.

**The** 

Ù

 $\frac{1}{2}$ Đ

**TOOLS AN** 

Rigueur de travail et al.

 $\epsilon$ er vos fenêtres de telle sorte que vous puissiez facilement les comparer.

m... I <sup>15</sup> https

- 1- Si aucun dossier local n'existe, créez en un et glissez-déposez-y tout ce qui se trouve dans le dossier distant. Ainsi, vous aurez une copie identique de ce qu'il y a sur le serveur
- 2- Si un dossier local existe déjà, vérifiez immédiatement quels sont les fichiers les plus récents. Glissezdéposez les fichiers les plus récents pour écraser les copies les plus anciennes. Normalement, ce qui se trouve dans le dossier distant est toujours plus récent que ce qui se trouve dans le dossier local. Donc Remplacez dans votre dossier local tout ce qui n'est pas à jour afin d'avoir une copie identique du dossier distant.
- 3- Ne modifiez jamais un fichier dans le dossier distant. Travaillez toujours avec les fichiers du dossier local. Une fois que vous avez terminé vos modifications dans vos fichiers locaux, enregistrez. Une fois que toutes les modifications sont apportées, glissez-déposez dans le dossier distant les fichiers que vous avez modifiés (cette démarche écrasera les fichiers identiques mais de version antérieure qui sont dans le dossier distant).
- 4- Vérifiez, avant de quitter, que tous les fichiers modifiés ont bien été déposés dans le dossier distant. Il est impératif que le dossier distant contienne les versions les plus récentes de tous les fichiers.
- 5- Lors de votre prochaine session de travail, recommencez la démarche 2 depuis le début. Attention, il se peut qu'un concepteur associé ait modifié des fichiers dans le dossier distant. Il vous faut donc toujours vérifier quels sont les fichiers les plus récents et remplacer les plus anciens par les plus récents.

## **Bon travail !**